## STAFF AND FACULTY: EMERGENCY CONTACT CHANGE

Follow the steps below to change your emergency contact in Workday.

1. Open the **Personal Information** worklet and click the **Emergency Contacts** link in the **Change** section of the pop-up window:

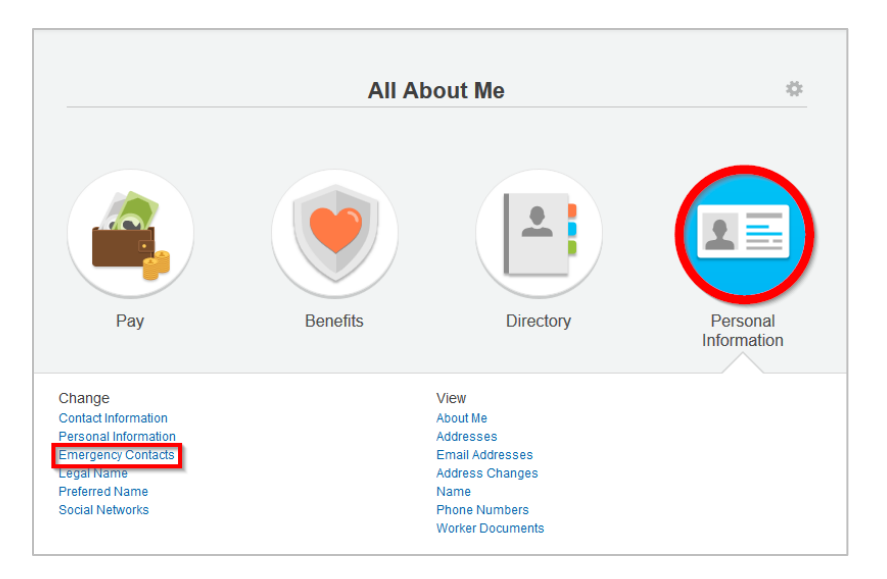

2. Click the **Edit** button to make changes to an existing emergency contact:

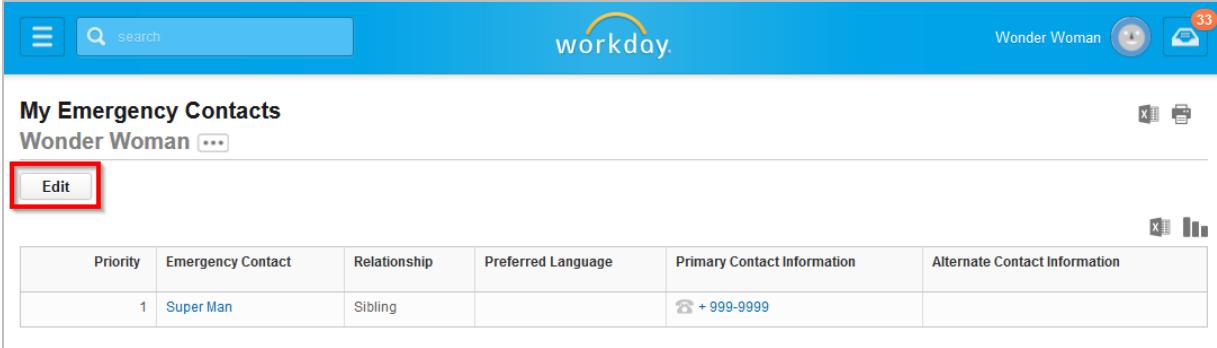

3. Click the **Contact Information** tab to access phone and address fields:

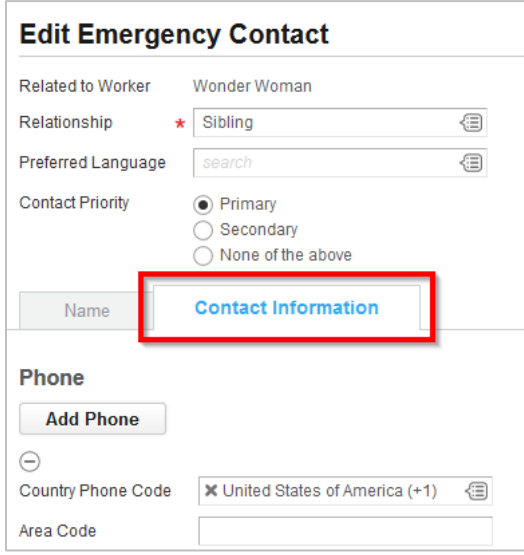

4. Make changes to contact details as needed, then click the **OK** button to submit:

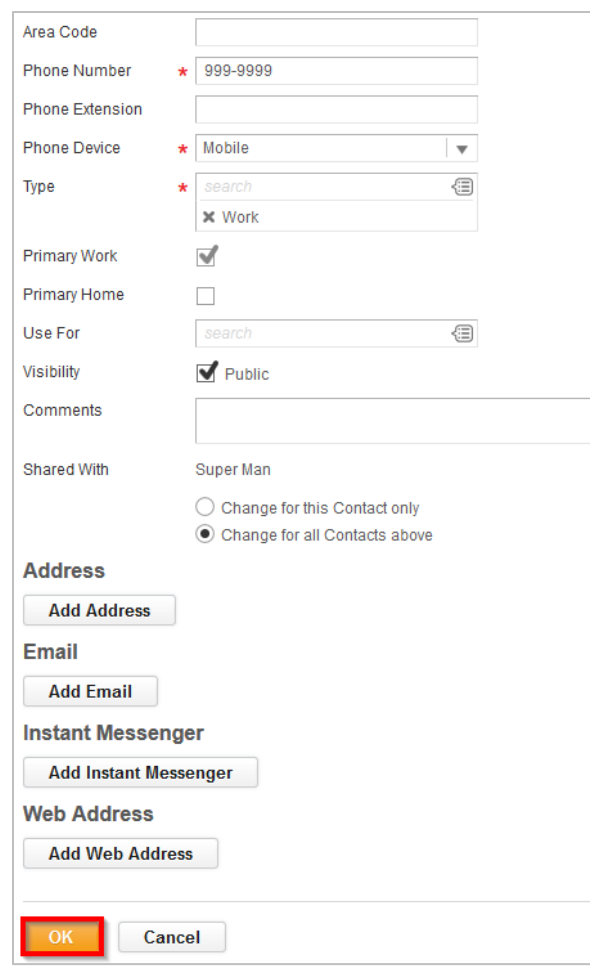